## **INSTRUCTIVO PARA SUBIR DOCUMENTOS AL SISTEMA**

**Estudiantes de segundo semestre en adelante**

1. Ingresa al aplicativo SIUL

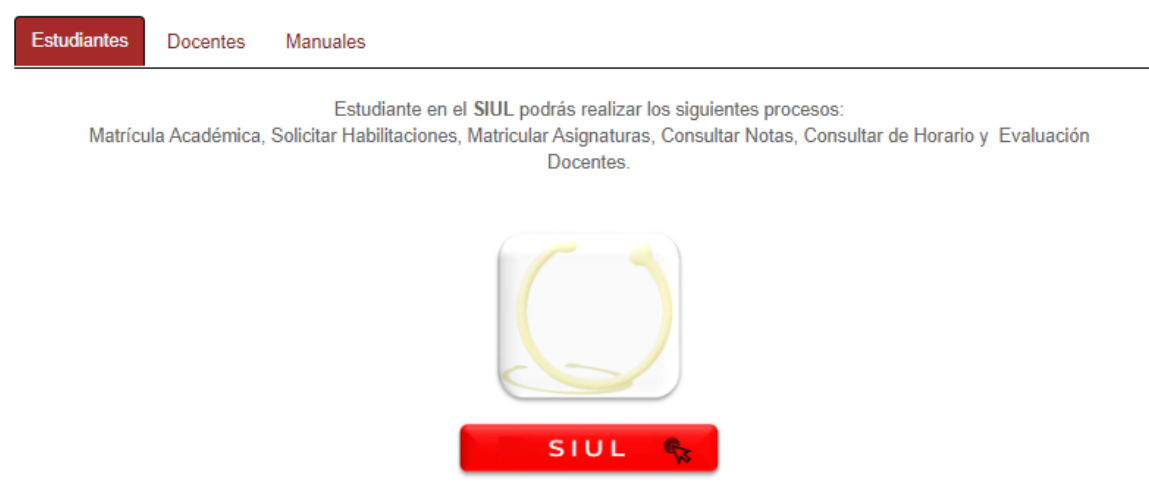

2. Ingreso de Usuario y clave de acceso

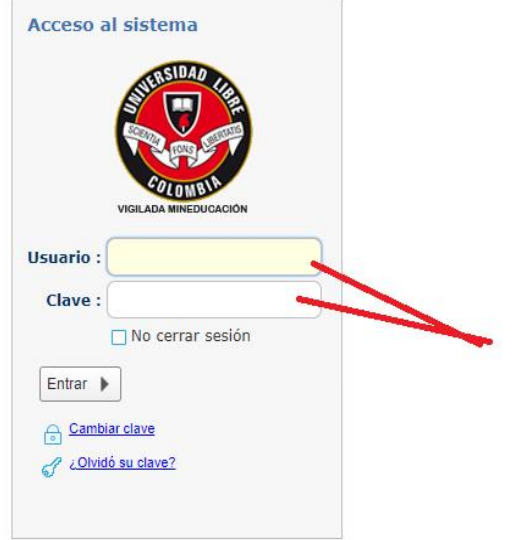

3. En el menú principal ubicar la opción cargue de requisitos de matricula

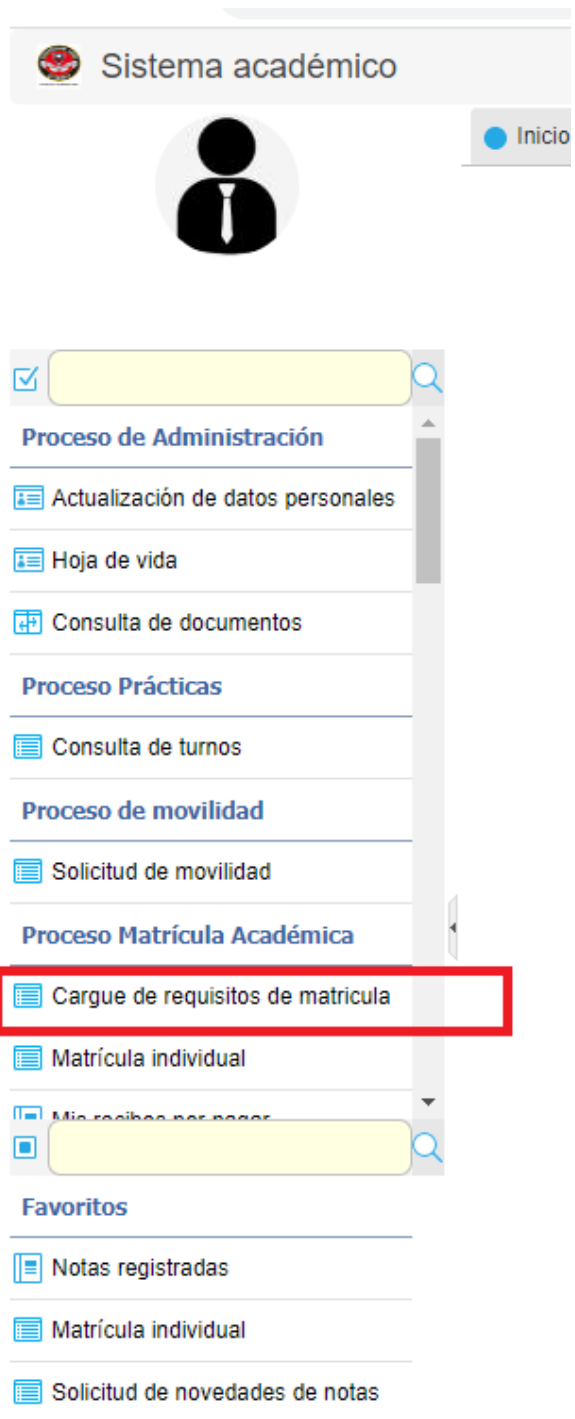

4. la opción se desplegará al lado derecho del sistema y debe seleccionar el registro señalado en el cual aparece el nombre y la cedula del estudiante

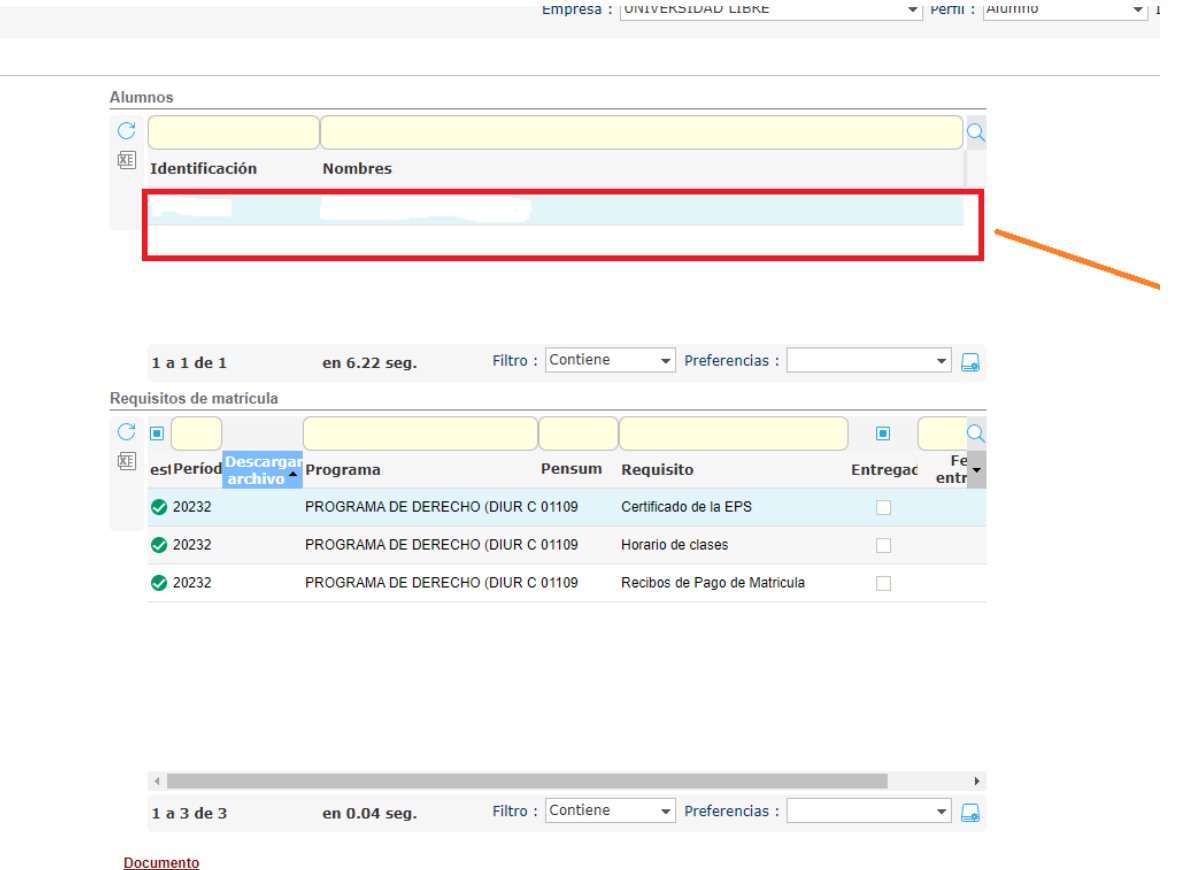

5. Selecciona el registro con el requisito correspondiente (1), hacer clic en seleccionar archivo, esta opción permitirá elegir el archivo deseado desde su computadora o dispositivo (2) por ultimo guarde el archivo utilizando el botón "guardar archivo" (3)

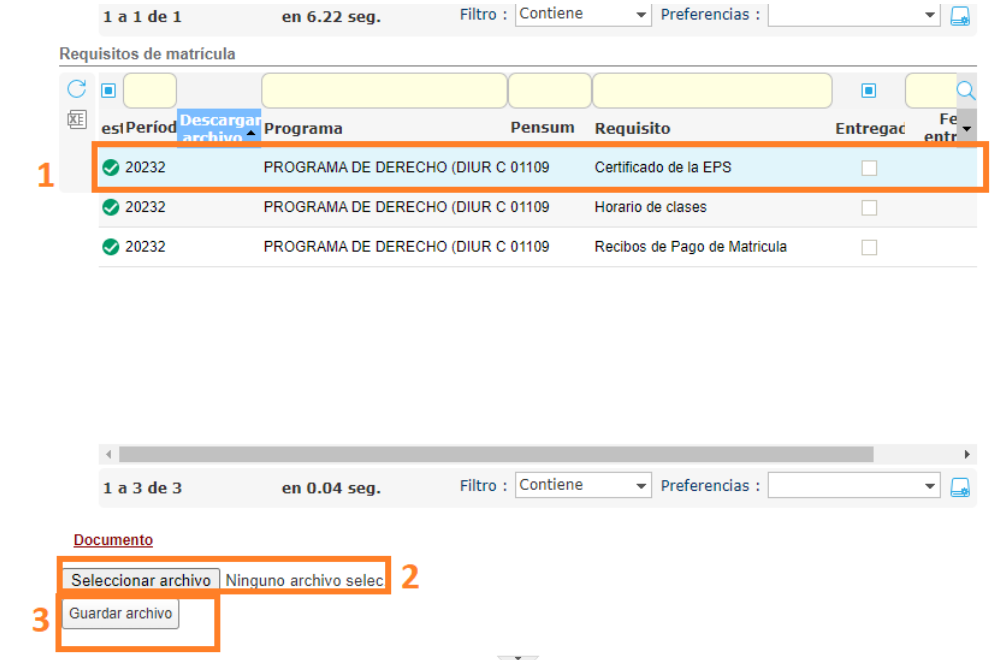